## How to Add Players/Staff & Enter/Verify Scores

From the LMBL.ca website, click on Admin Login at either the top or bottom of the website.

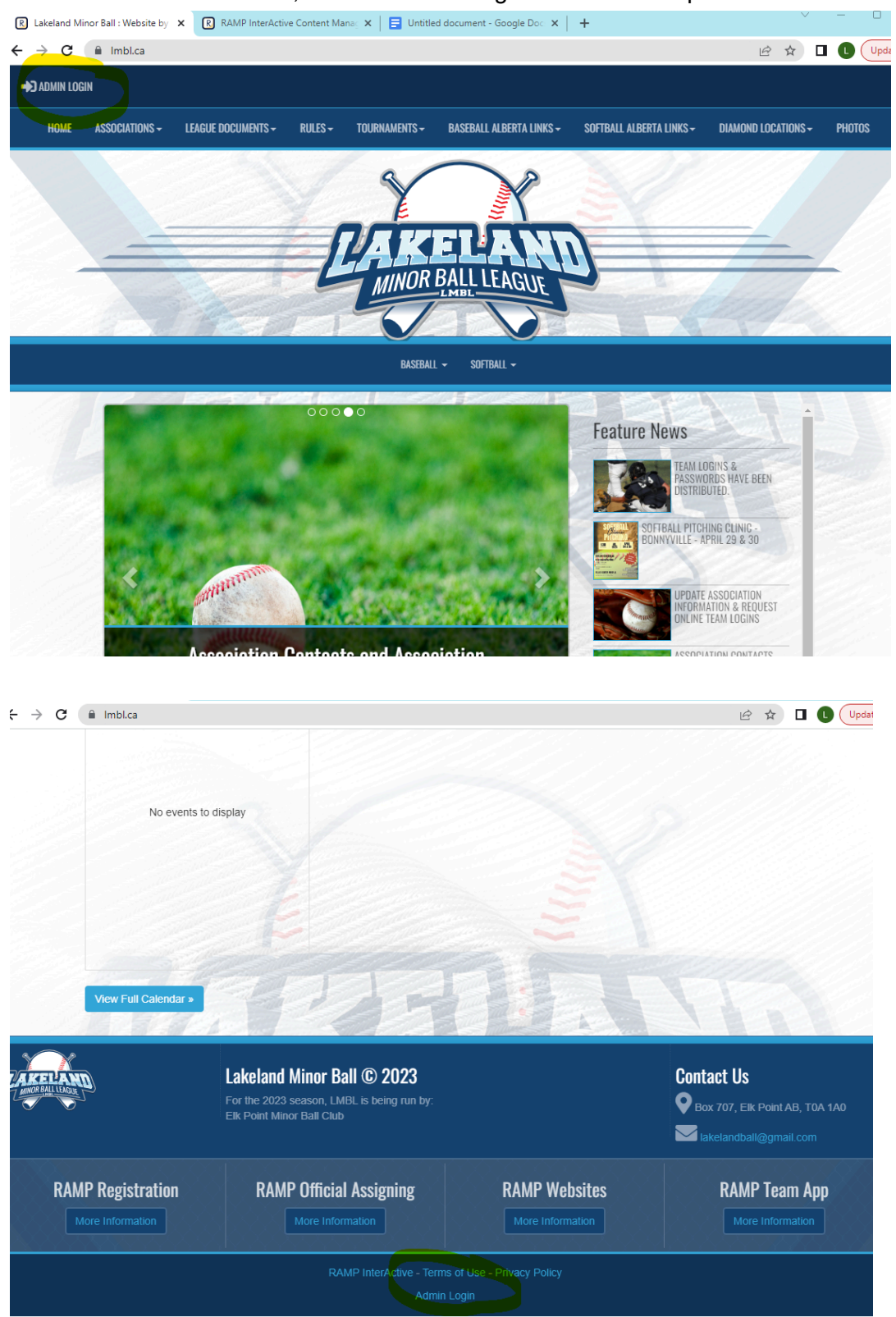

Team user names and passwords are created by the league website admin and are sent to each association's league contact.

There will be a new user name and password every year.

Enter your user name and password at the login screen (you get to the same login screen from any RAMP website).

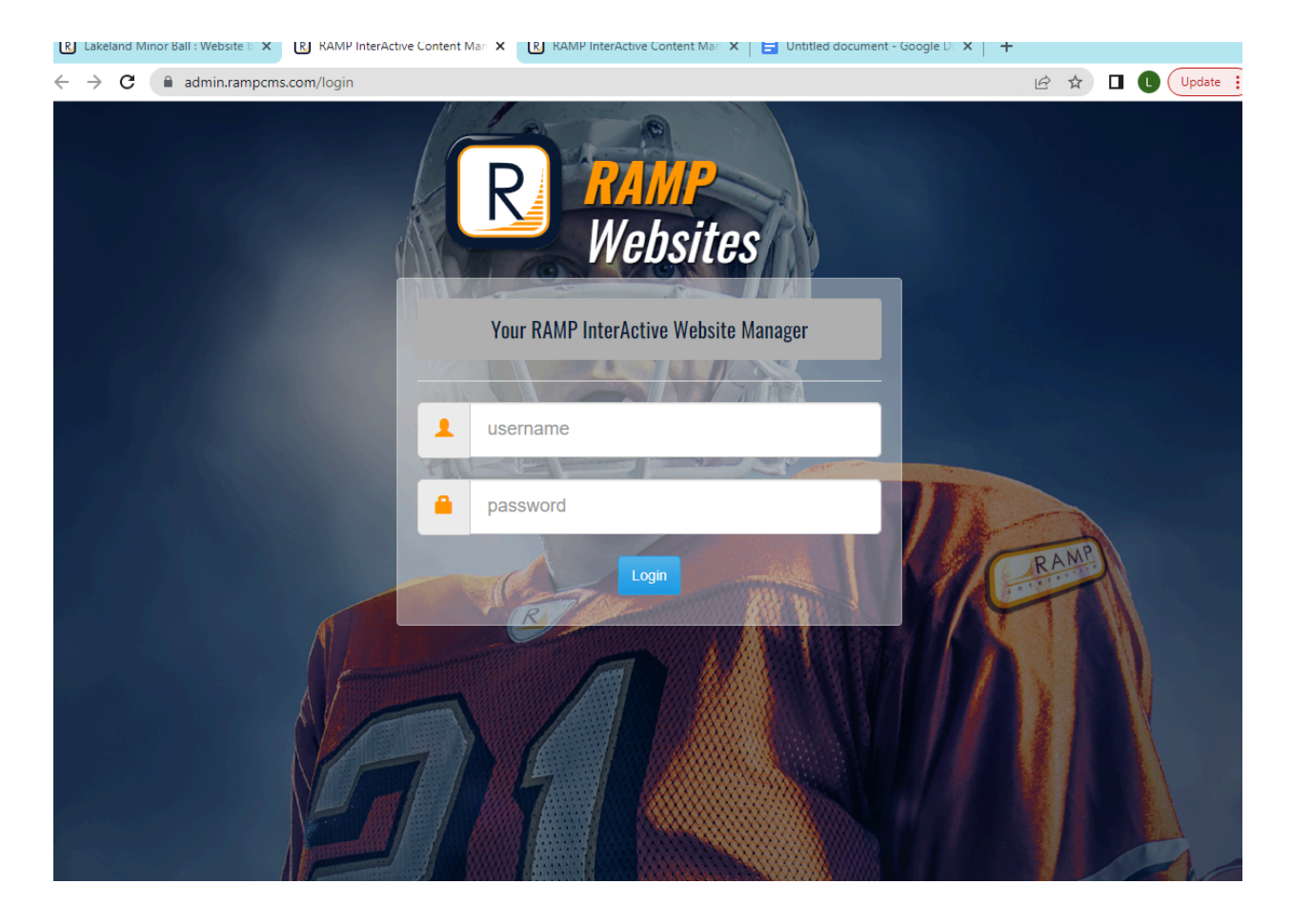

To enter/edit rosters, click on Players (dashboard or drop down/side menu) To enter/edit managers/coaches, click on Staff (dashboard or drop down/side menu) To enter or verify game scores, click on League Games (drop down/side menu). Do NOT use the Games button on the dashboard.

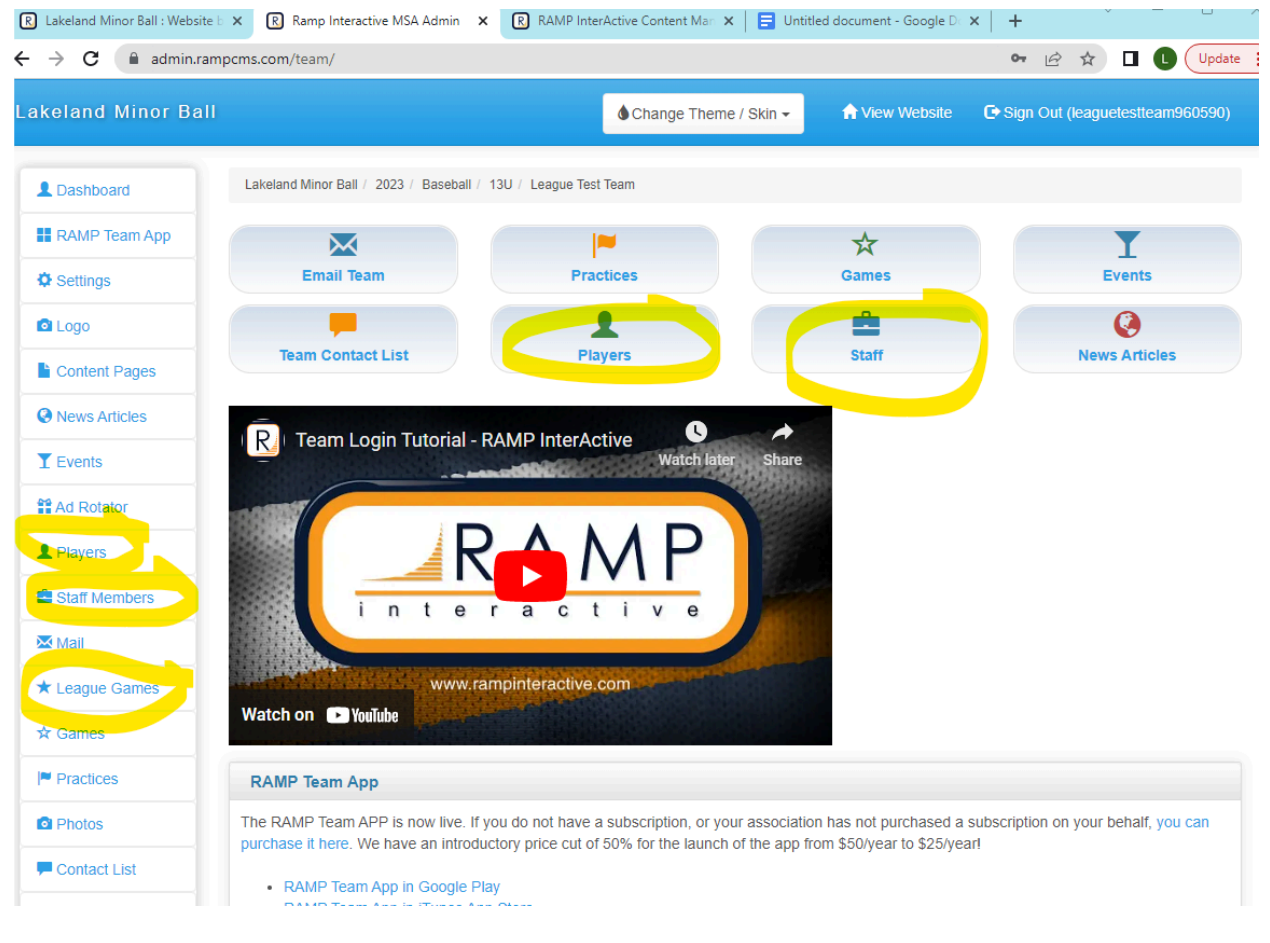

You can add players individually or add multiple players at once. You can only add birthdates to individual records.

If you add your roster as multiple players, you will need to edit individual records to add birthdates.

If you need to change info for a player who has already been entered (eg add jersey number, correct spelling, etc), you will have to edit their individual record.

Please add "O/A" after the last name of any overage player.

Make sure to scroll down and click SUBMIT after you add any players or make changes.

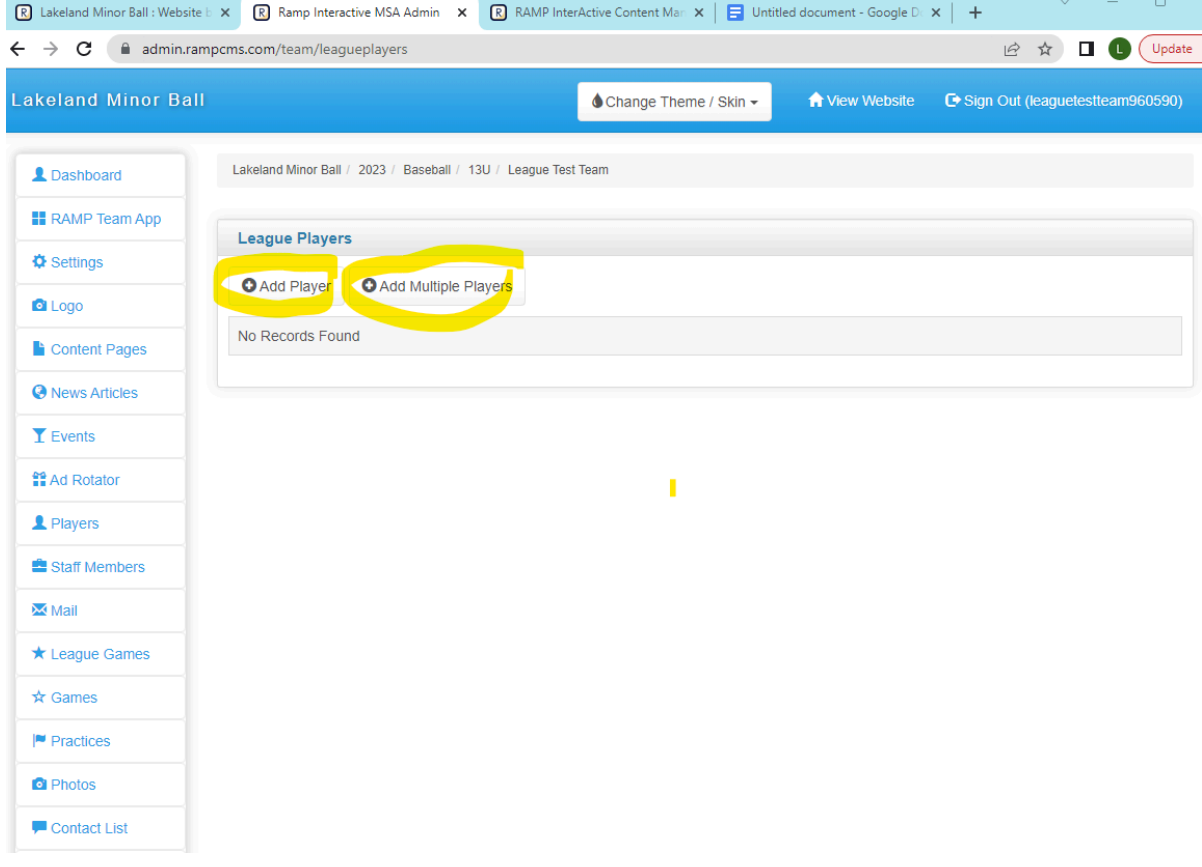

## Add multiple players:

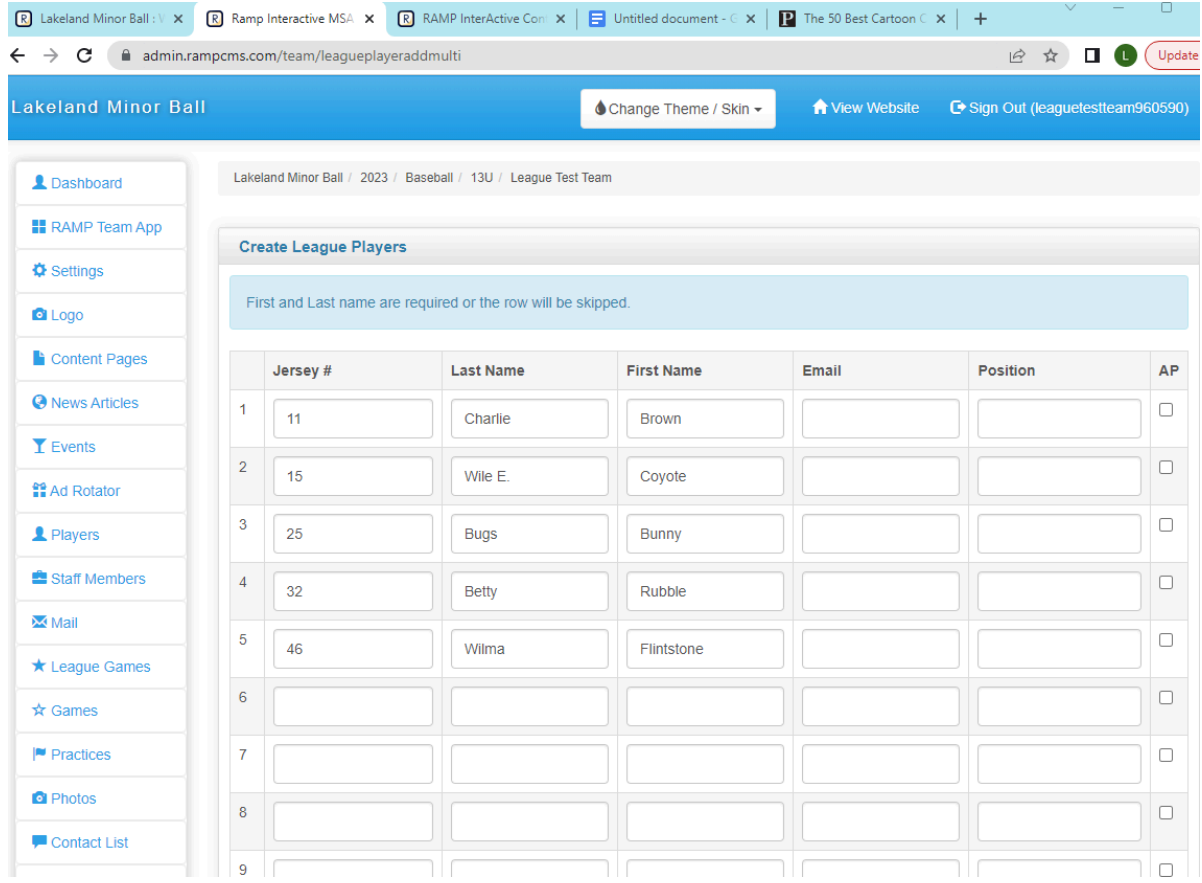

## Add players:

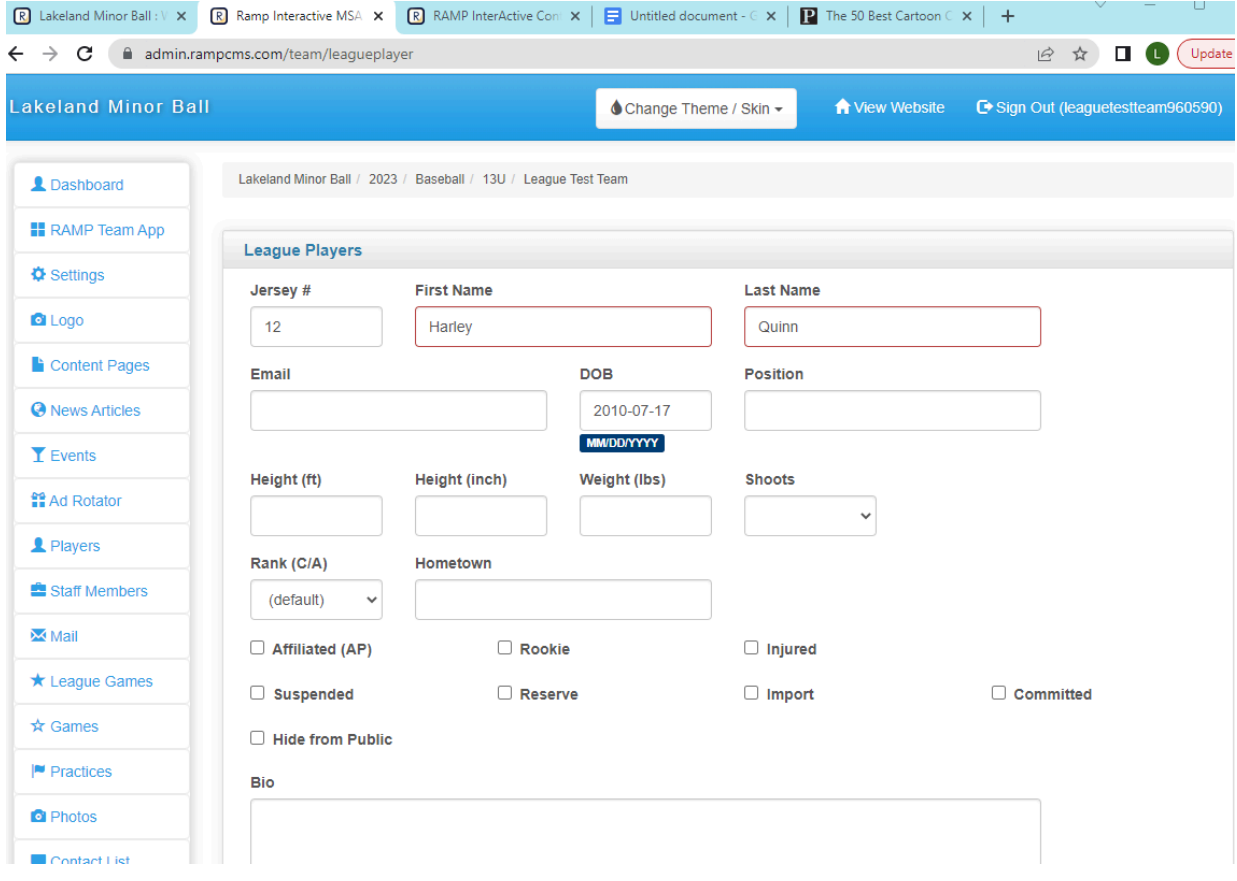

Team staff are entered the same way. If you add as multiple staff, you can only enter an email address. You have to go to their individual record to enter phone numbers.

Please add contact information (preferably both phone and email) for at least TWO of your team staff (typically manager and head coach).

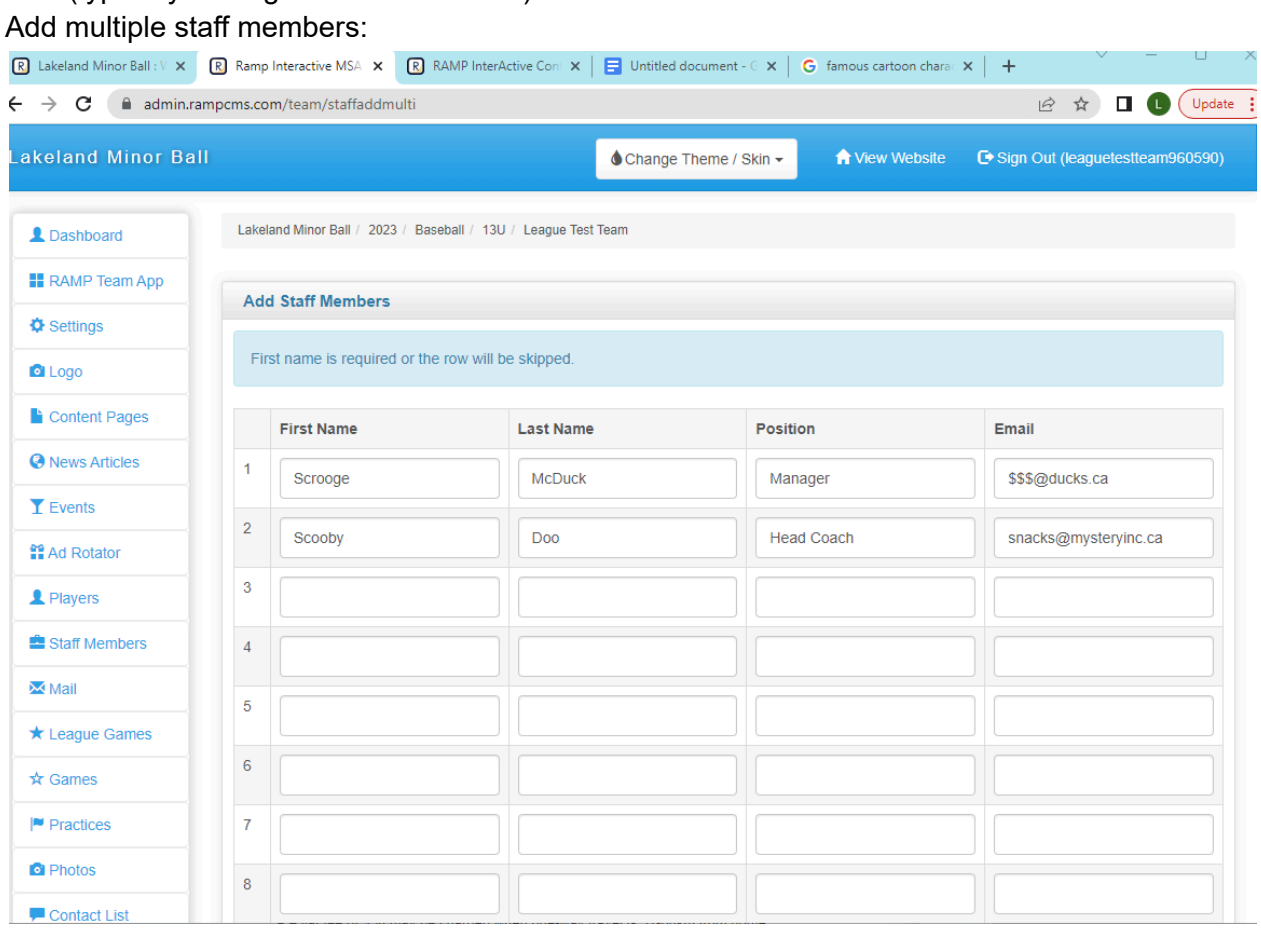

## Add staff members:

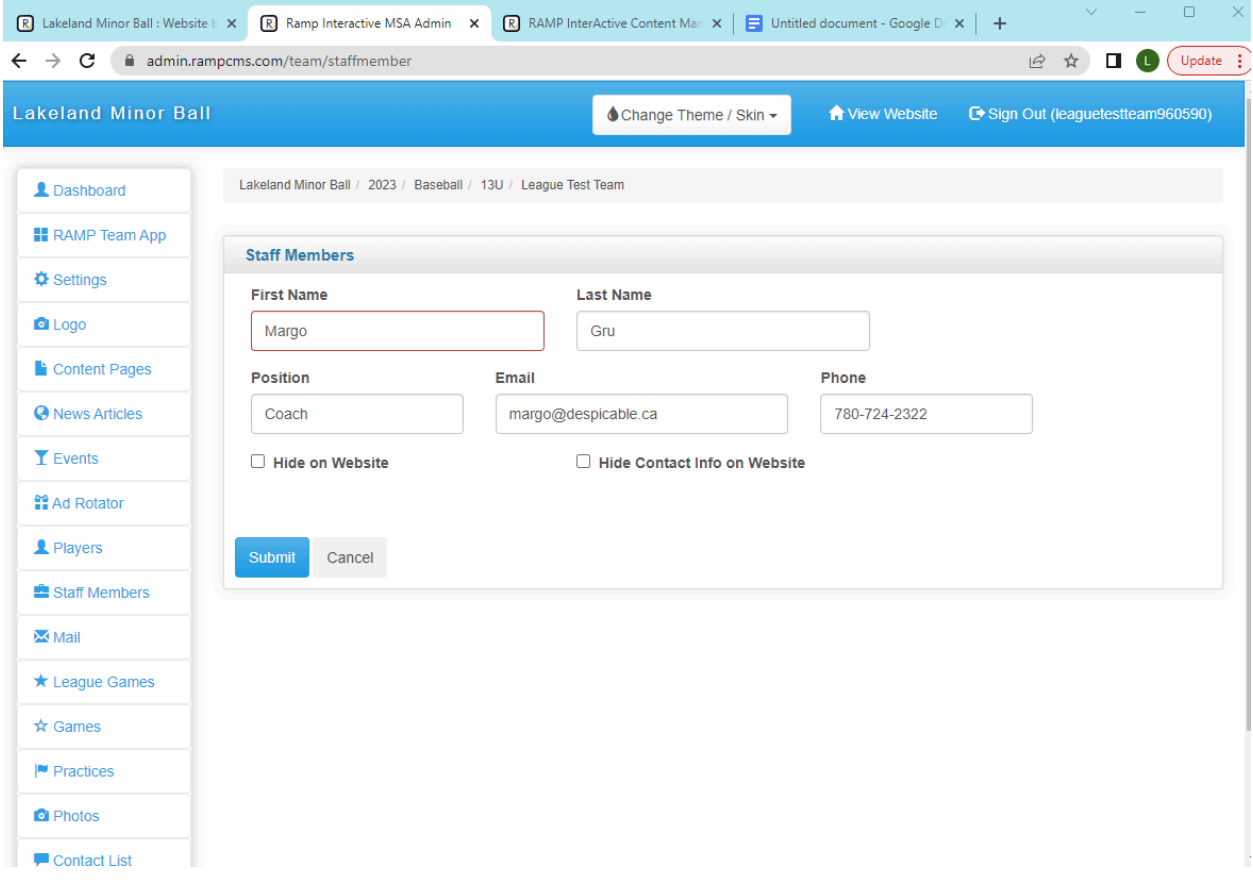

Once you have players and/or staff entered, they will appear in a list when you click on Players or Staff Members.

To edit player or staff information, click on the blue pen button. To delete a player or staff record, click on the red trash button.

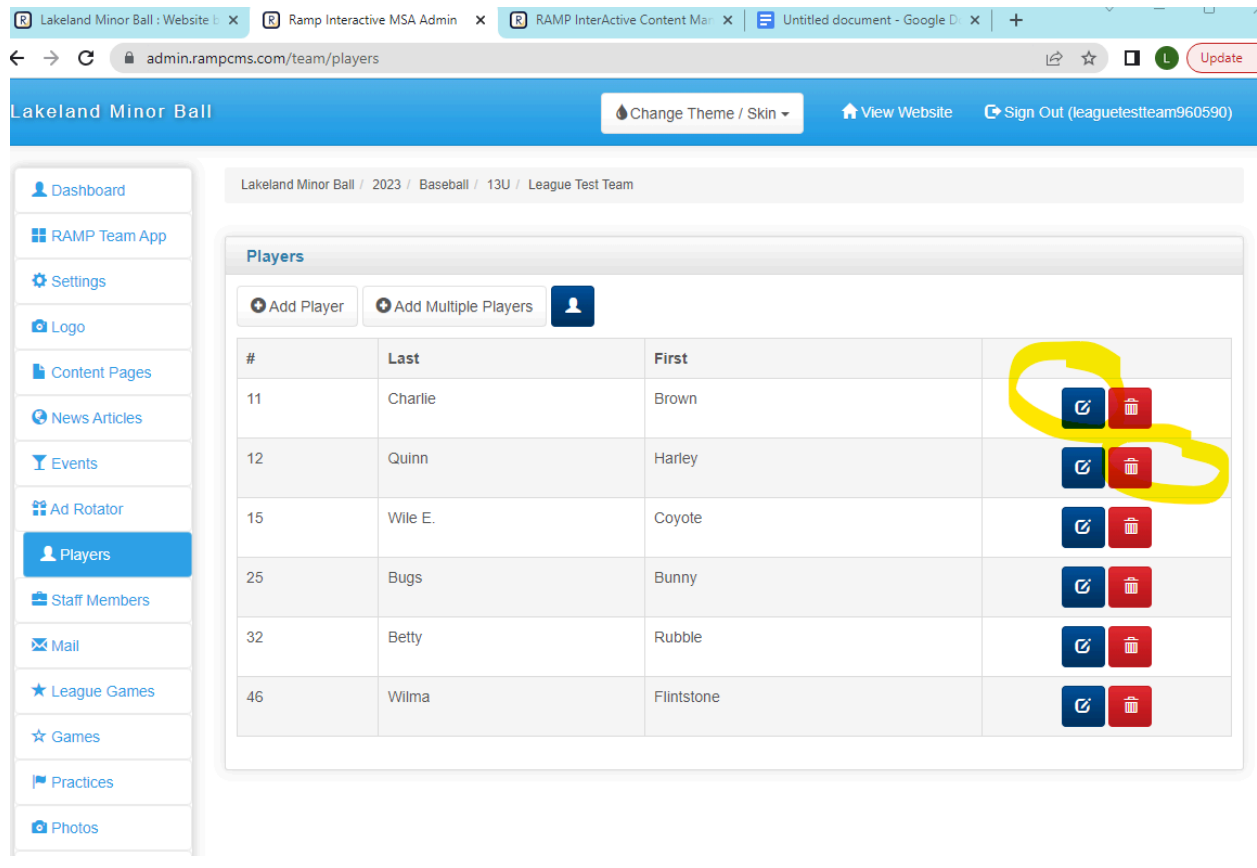

Games will be entered on the website by the web admin. Teams cannot create games. To enter game scores, click on League Games in the side or drop down menu. Do not use the games button on the dashboard.

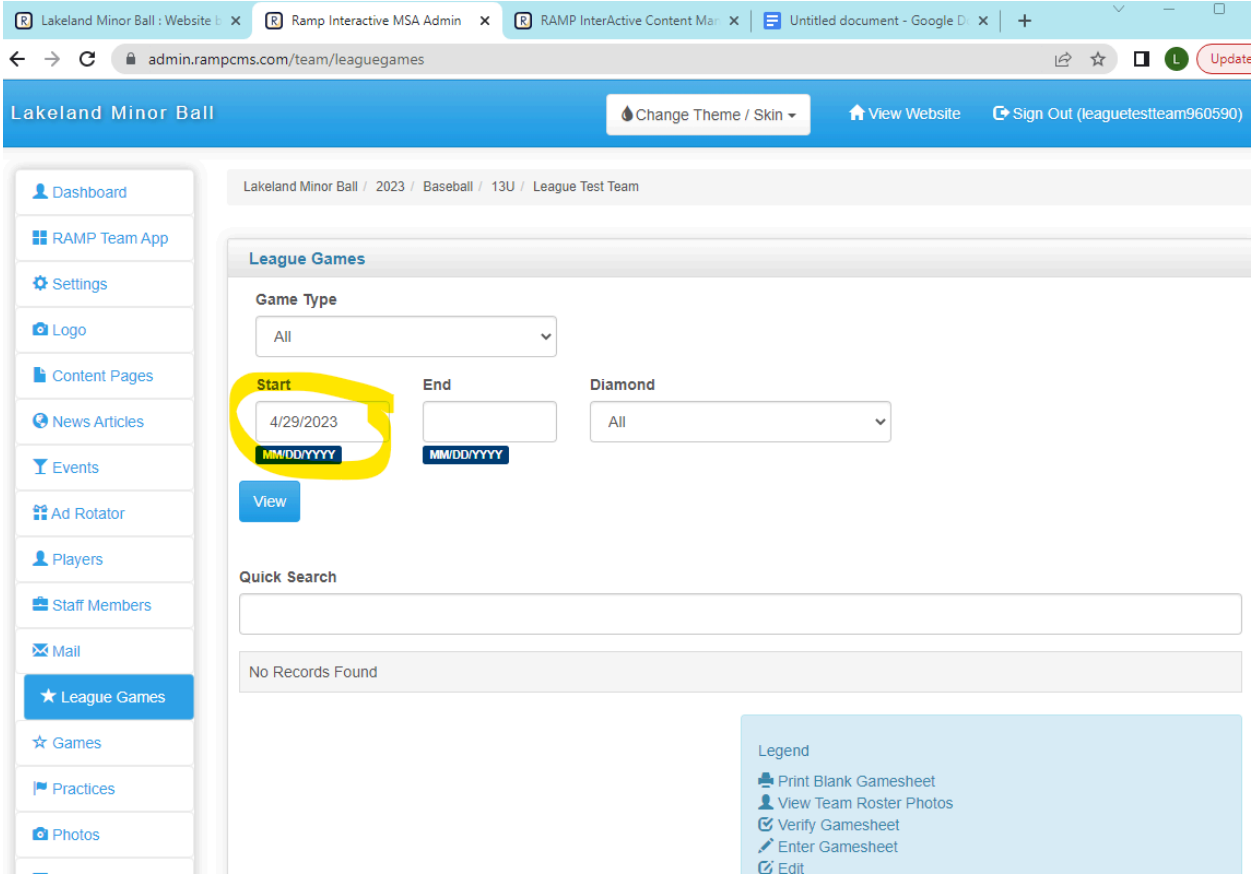

Note that the date will default to the day before the current date (e.g. on July 1, it will come up as June 30). If you need to see a game that is more than 24 hours old, you need to change the date and then click View.

The home team must enter the game score and roster. To enter scores, click on the green pen box beside the game.

Away team must verify game score. To verify scores, click on the orange check box.

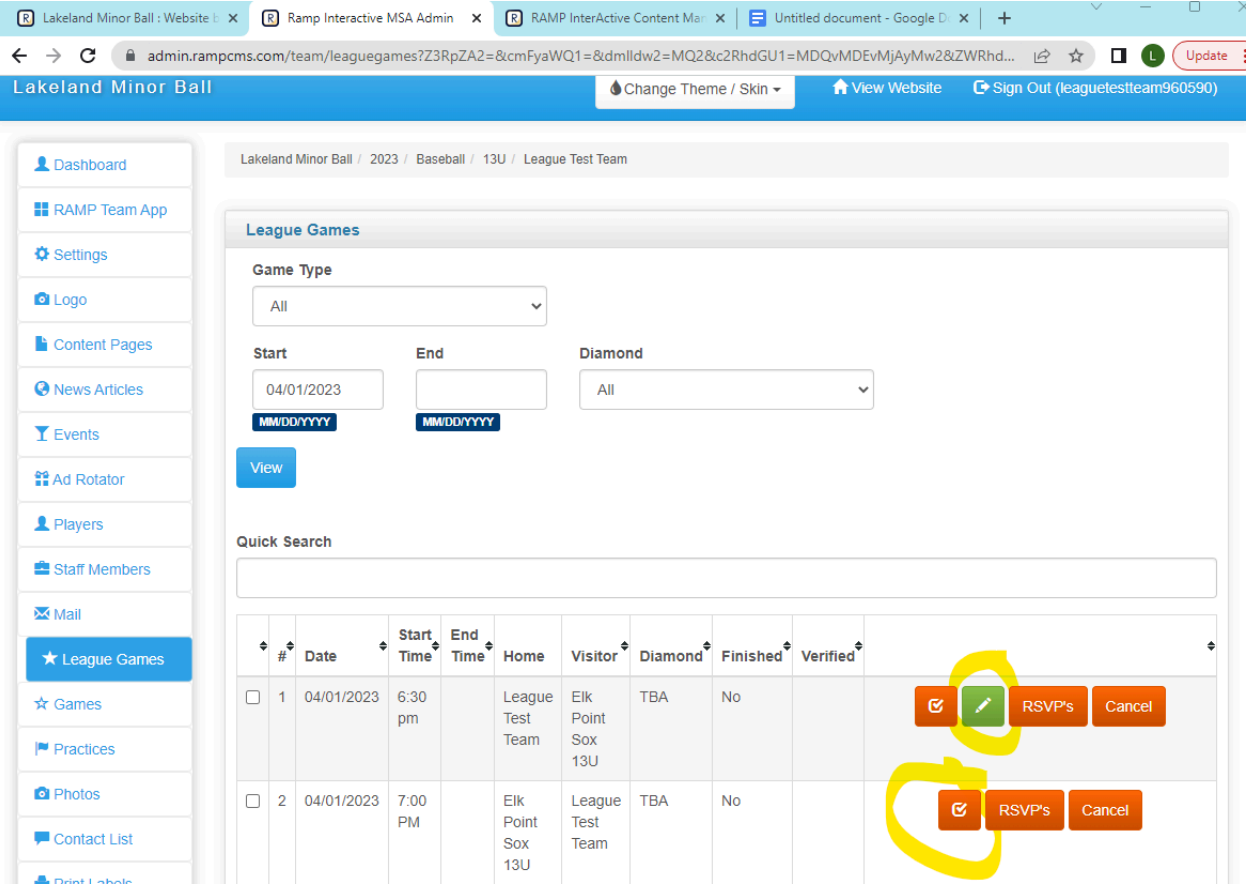

Only the home team can enter scores.

Enter the score, click on Game is Finished, and click on submit. If the game has not been marked as finished, that points for that game will not be added to the standings on the website. Note the default is to have Umpire Present checked. If there was no umpire, uncheck that box. We are not asking teams to enter home runs or defensive innings.

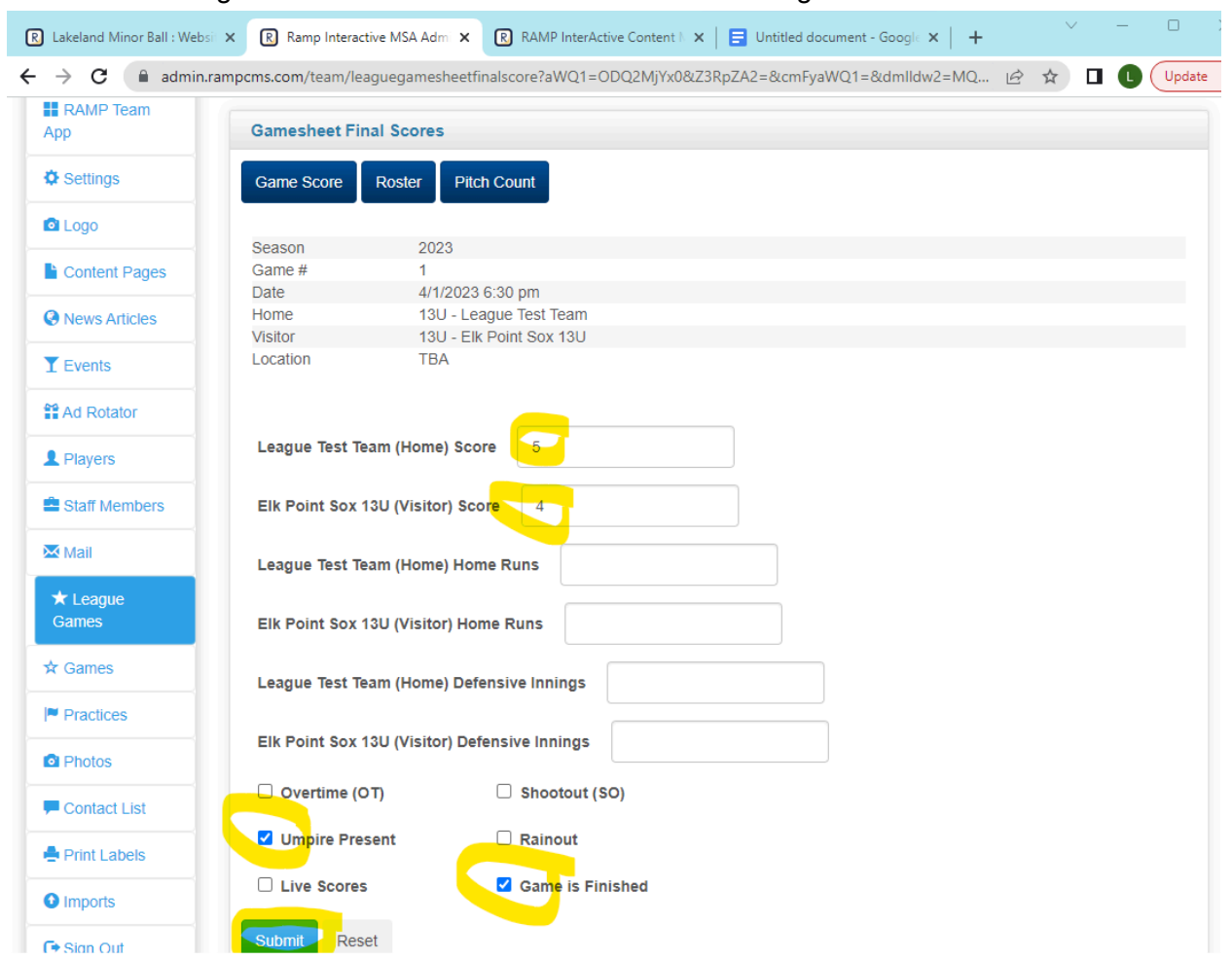

After you have entered the score, click on Roster to enter rosters.

We are not asking teams to enter pitch count on the website (pitch count at tournaments will be tracked using Baseball Alberta paper forms).

Click by each player who played in the game and hit submit.

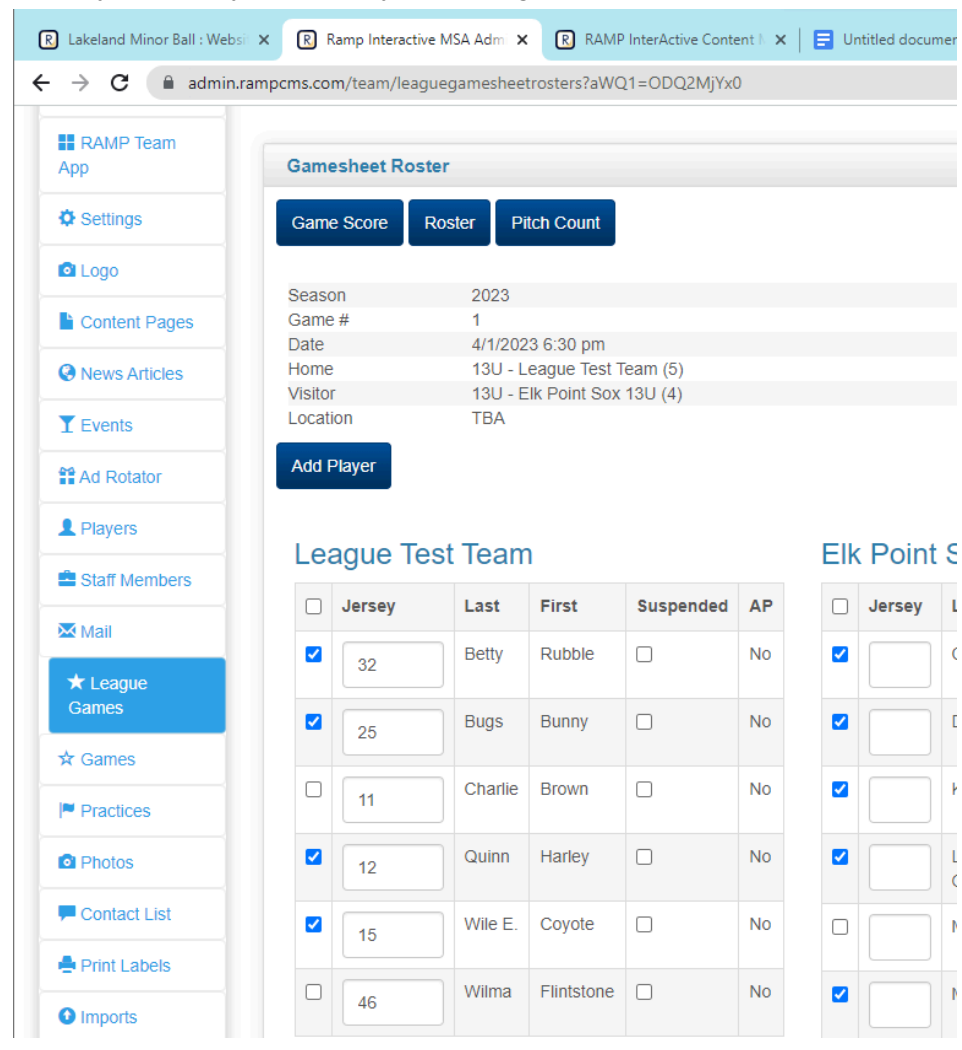

The home team can also upload files to the game, such as pictures of the score book. Scroll down on the page where the scores are entered.

Click on "Choose File". Browse your files and select (click on) the file that you wish to import. You can set File Type as "Gamesheet" (ie scorebook), "Incident Report" (ie if an umpire wrote a report at a game", or "Other".

Click on "Upload File".

The file will be saved on that game, and the away team will be able to view it.

You can save more than one file to a game (e.g. a picture of the away team score sheet and a picture of the home team score sheet).

You cannot delete a file that has been uploaded. Contact the web admin if you wish to have a file deleted.

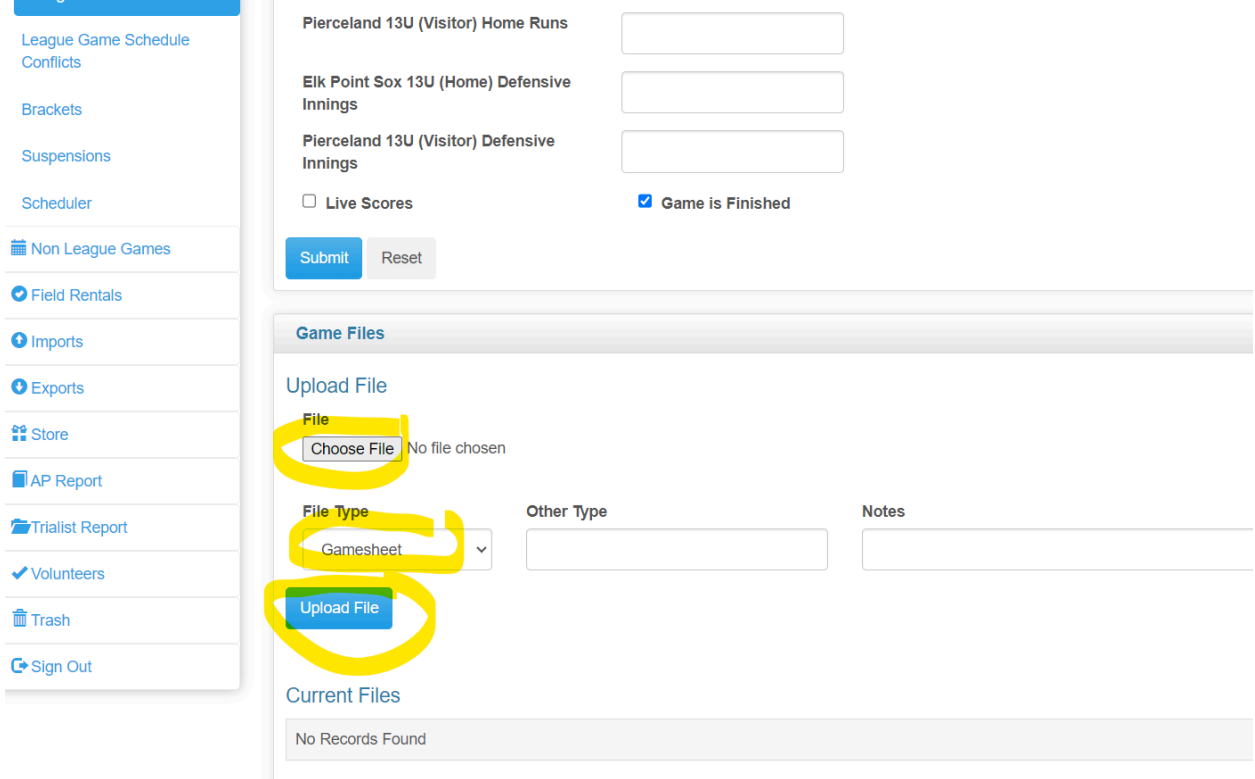

Away team verifies the score. After the game is marked as finished, click on the orange check box to verify.

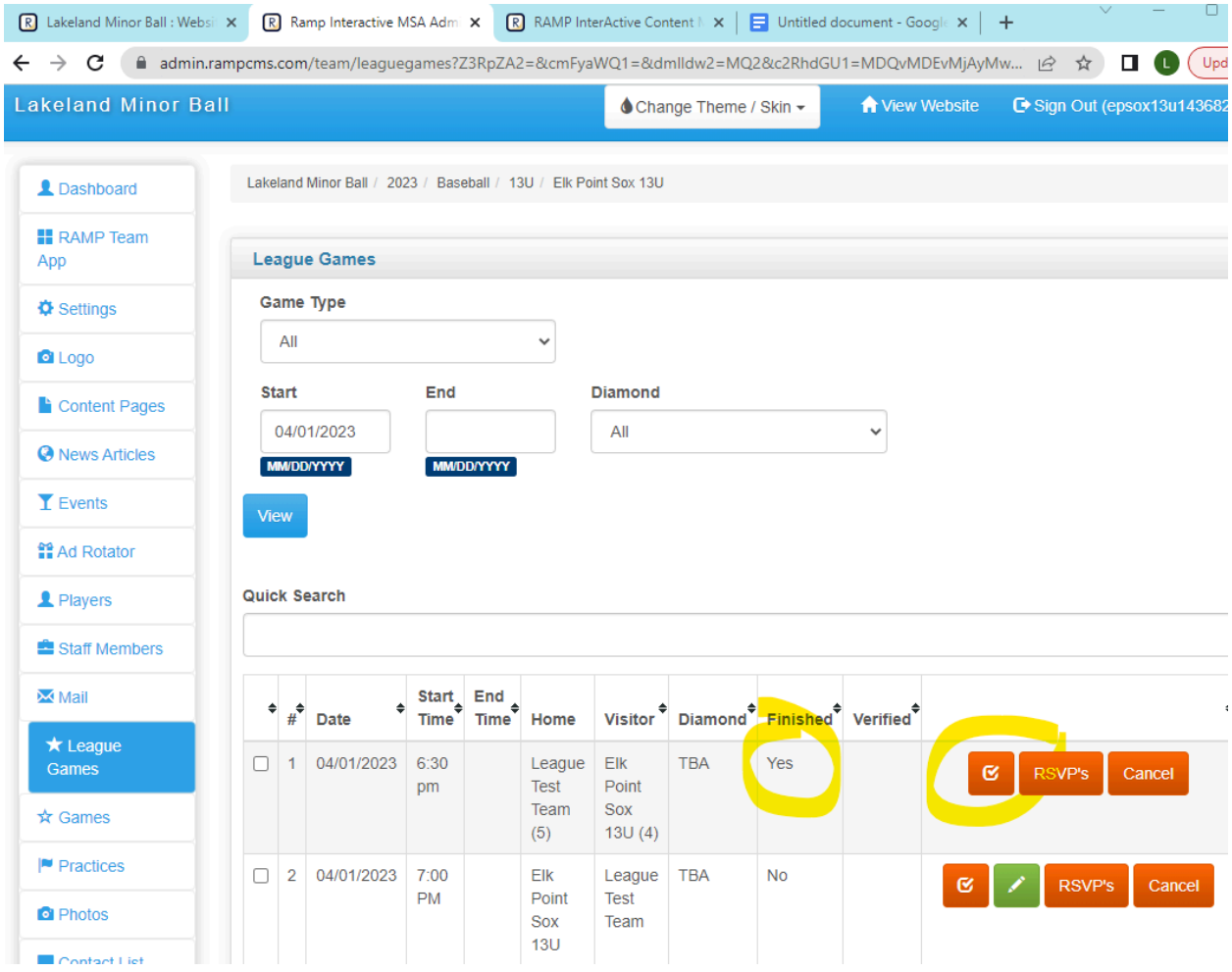

If the score is correct, select Verified. If there are errors, select There Are Errors. Click Update Verification Status.

If you wish to leave a note for the other manager, you can enter it in the box and click Save Note. Typically you would leave a note stating what the error was if you marked the game as There Are Errors, e.g. Score was 7-9 or Abby Jones was missed on the away team roster.

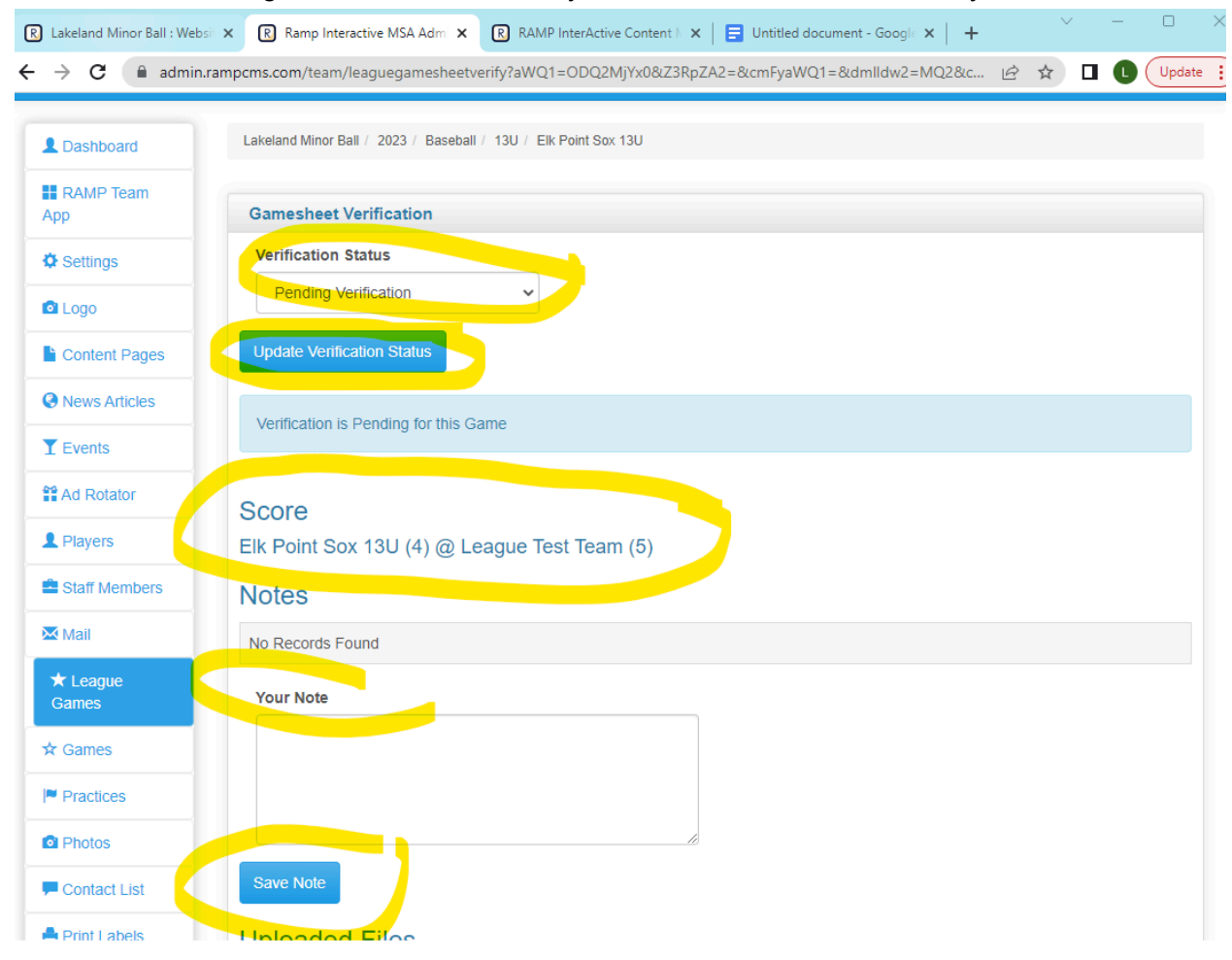

The home team manager can also click on the orange check box to view any notes left by the other manager or to leave their own notes. The home team manager cannot change the verification status.

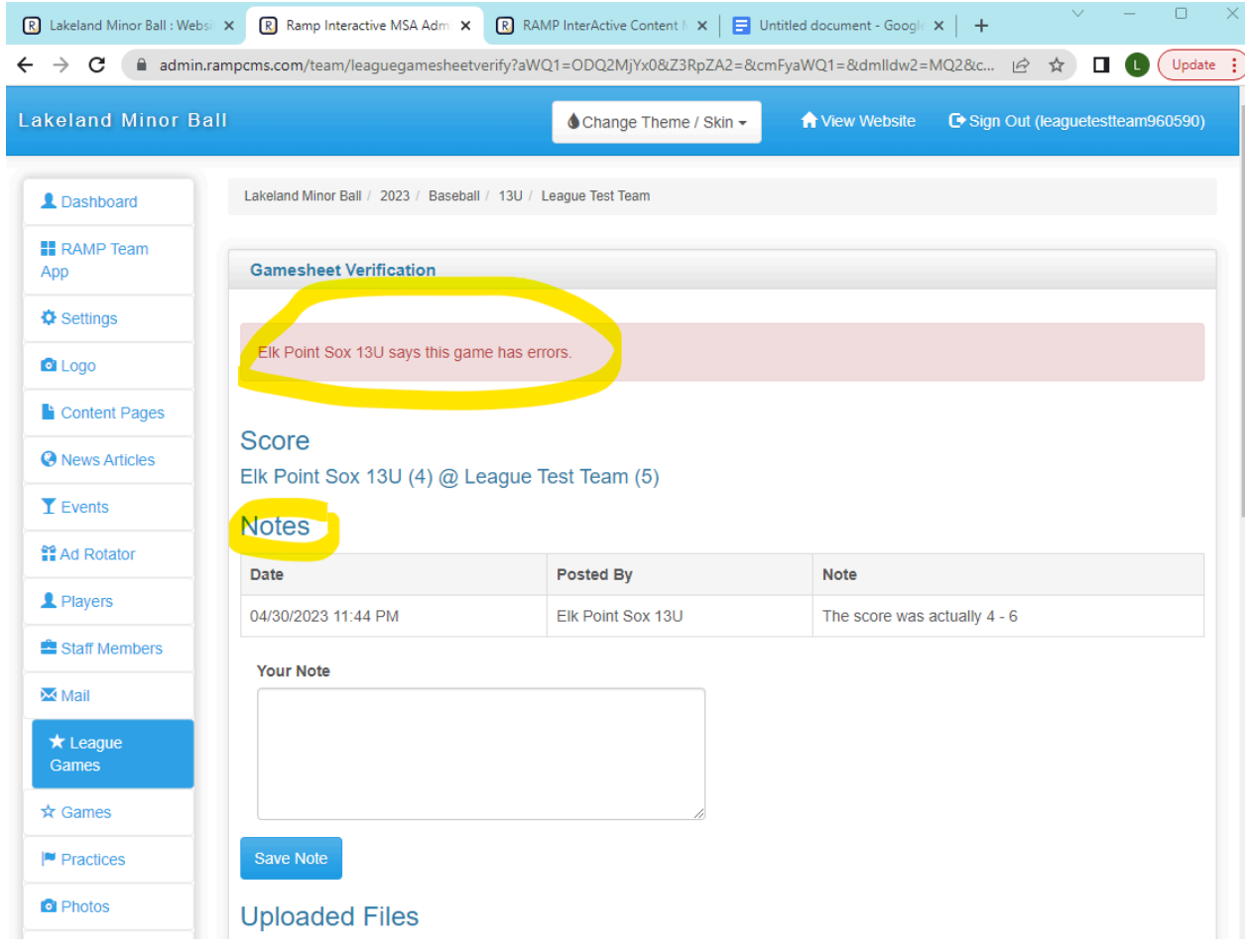

If the away manager chooses There Are Errors, there will be an exclamation mark under the Verified column.

If the away manager chooses Verified, there will be a check mark under the Verified column. If the game has not been marked as finished by the home team (by clicking Game is Finished after entering the score), the away team will not be able to verify and the space will remain blank.

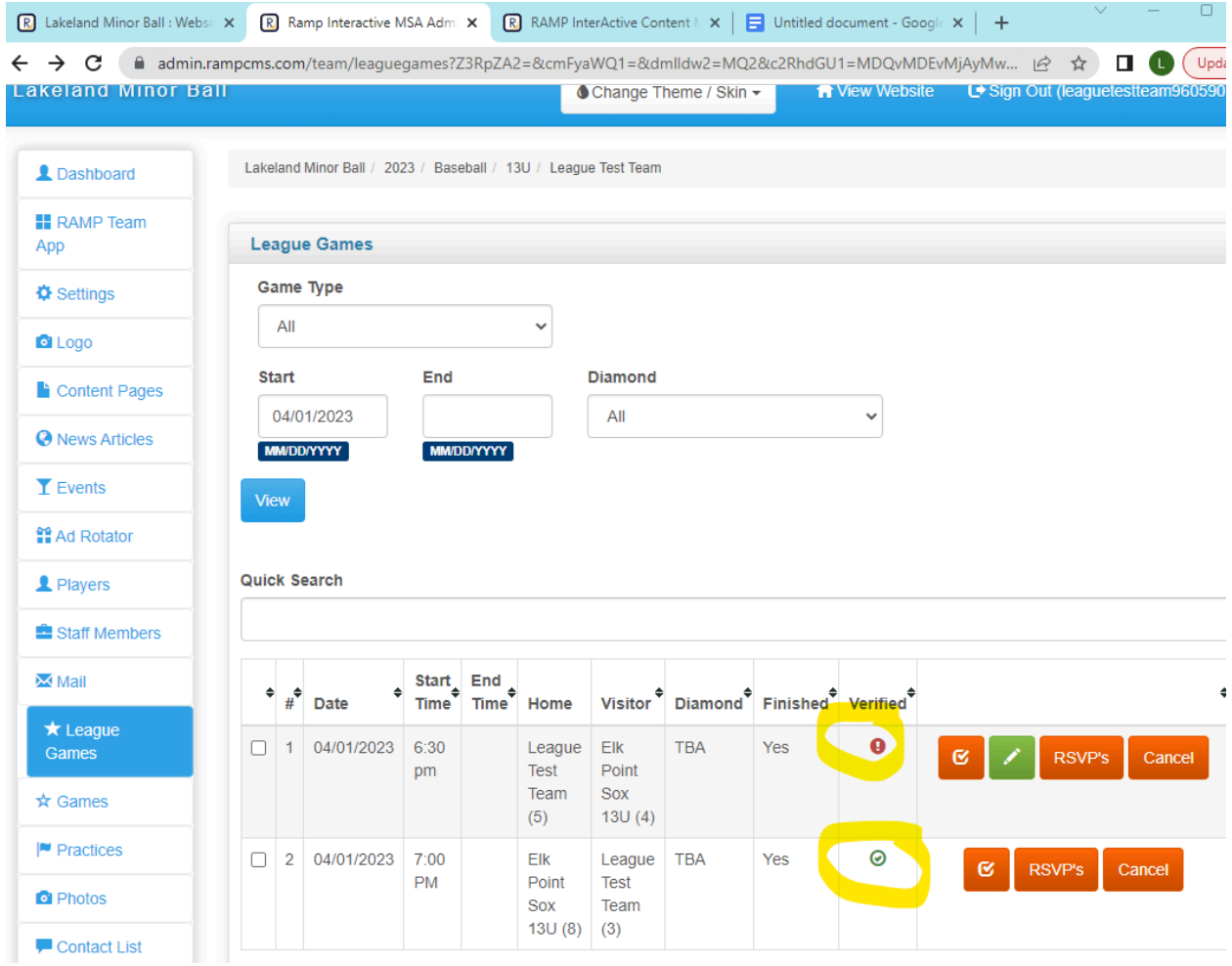

To sign out from your account, click Sign Out at either the top of the screen or at the bottom of the drop down/side menu.

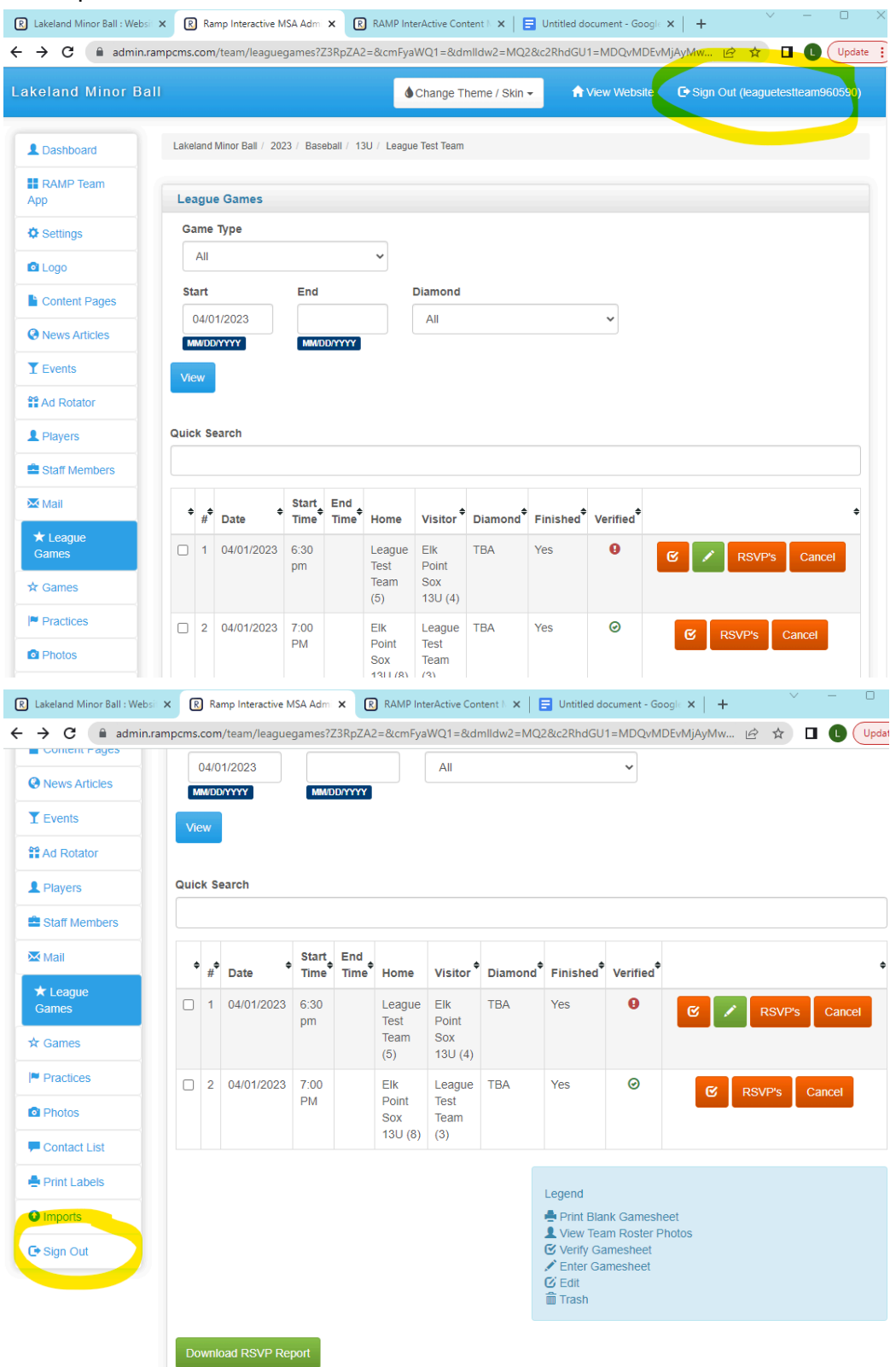